## **Commercial Invoice for Shipment**

## Shipper address:

Please enter all required information of your shipping account

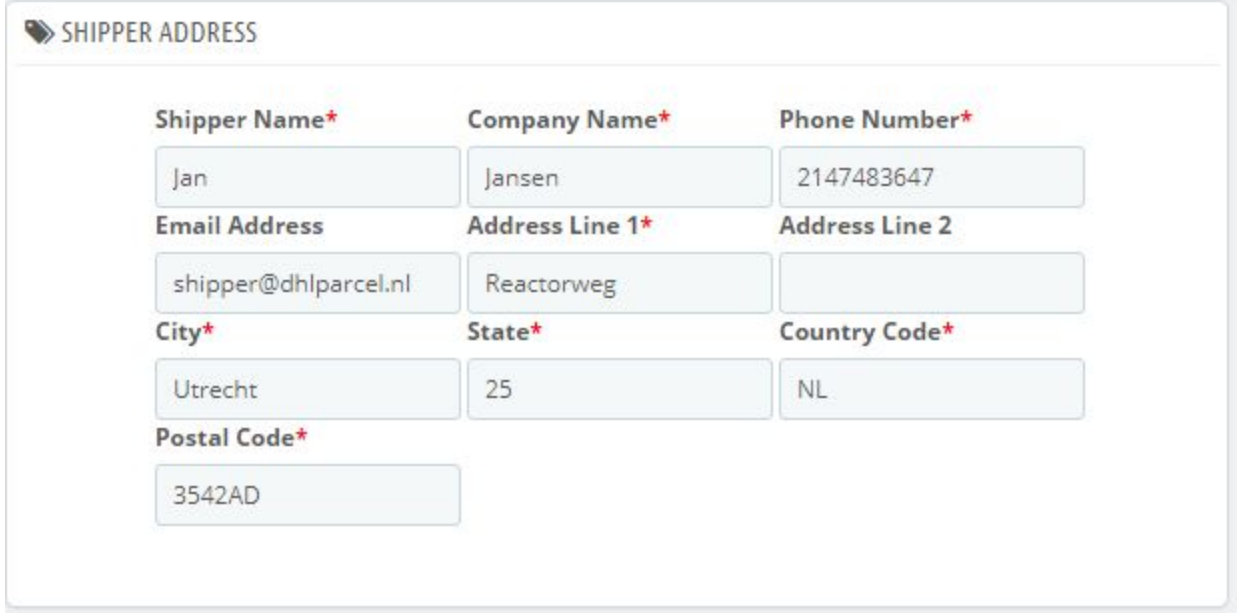

Here, this address will reflect as a exporter address in commercial Invoice

**Shipper Name -** Name of the exporter. Company name - Shipper company Name Phone Number - shipper mobile number without code Email Address - The email address of shipper for further communication. Address line - Address of the Shop or warehouse address. City - Name of the city. State- Name of the State Country Code - Name of the country

## Settings and Order Page screens

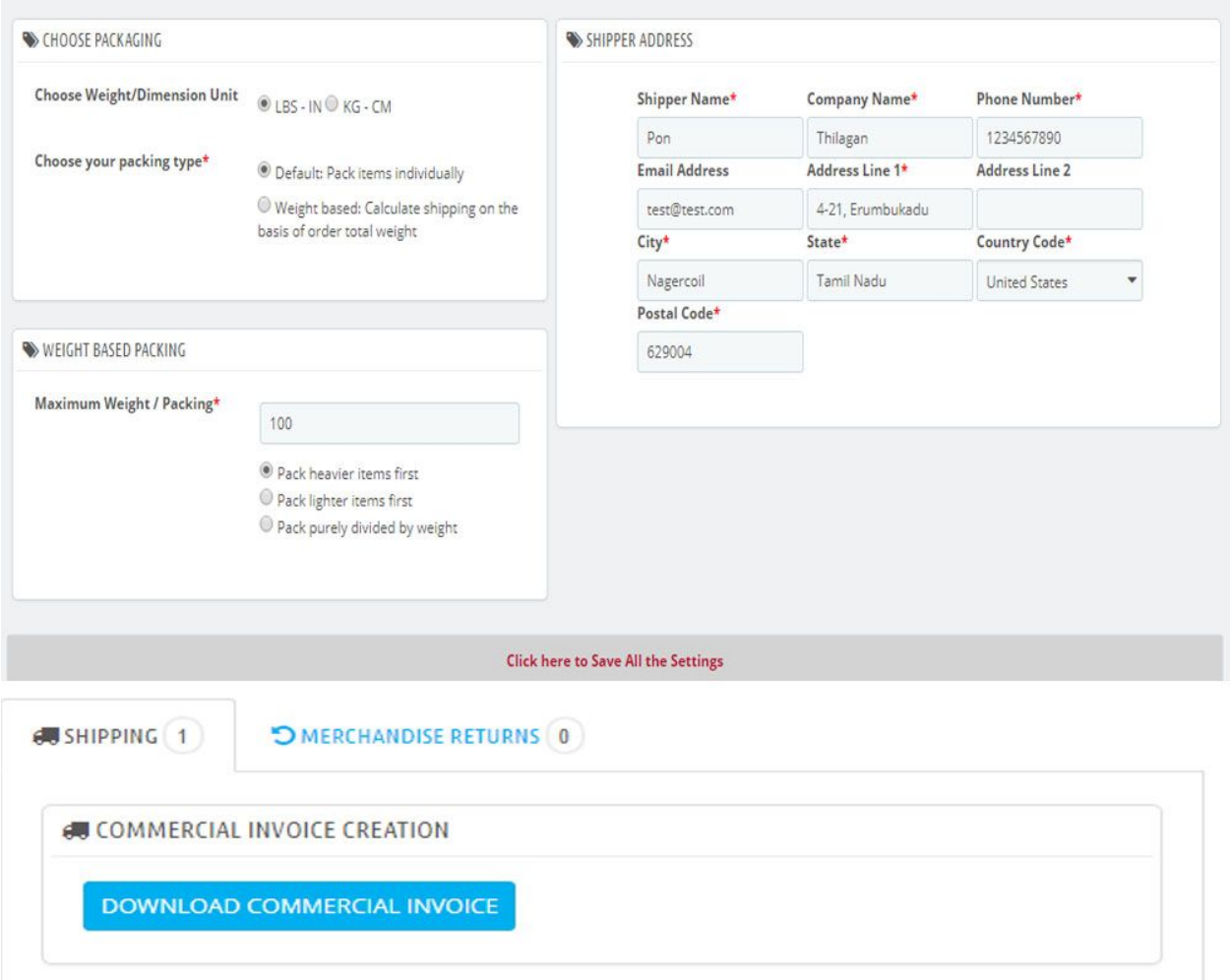

Weight and Dimensions unit: Please choose your shop weight unit

Packing:

2 types of packing methods are available to create a commercial Invoice. Recommended is weight based packing.

How to Use?

Please visit Order page and you can find download commercial invoice button. Click that. You can get it.

## How to Install the Module?

Once you have downloaded a module from the Addons online store, it's up to you have it installed on your PrestaShop site.

There are two ways to install a module: either using the dedicated form, or using your FTP client. Installing using the dedicated form

To install a new PrestaShop module "automatically", click on the "Add a module from my computer" link at the top of the list of modules. This will reveal a new section.

Two options are presented in the "Add a new module" section:

- Add a module from a web server: simply put the URL to its online zip file, and validate.
- Add a module from your computer: browse to the module's Zip file that you downloaded, and validate.

In both cases, you must point to the module's Zip archive, and not its folder or any of its unpacked files.

Once validated, PrestaShop will load the module (either from the Web or from your computer), unpack it, place the files in the correct location, and update the page, all this in a handful of seconds.

Installing using an FTP client

To install a new PrestaShop module manually:

- $\bullet$  Unzip (decompress) the module archive file (.zip). This should result in a new folder.
- Using your FTP client, place the folder in your PrestaShop /modules folder. Pay attention NOT to upload that folder in another module's folder (which can happen when drag-and-dropping items). Upload the whole folder, not just the files it contains.
- Go to your back-office, in the "Modules" tab.
- Locate the new module in the modules list. You might have to scroll down; you can also use the list's search engine, which should give you a dynamically updated list of matching module names.
- In the row for the new module, click the "Install" button.
- Your module is now installed and should be activated too (green tick). If necessary, click on the module's "Configure" link. Pay also attention to any warning message that might be displayed by PrestaShop.

Once configuration is complete, be sure to test the module immediately to confirm that it works as planned.